**راهنمای درخواست تمدید پروانه بهره برداری** 

## **شناسنامه سند**

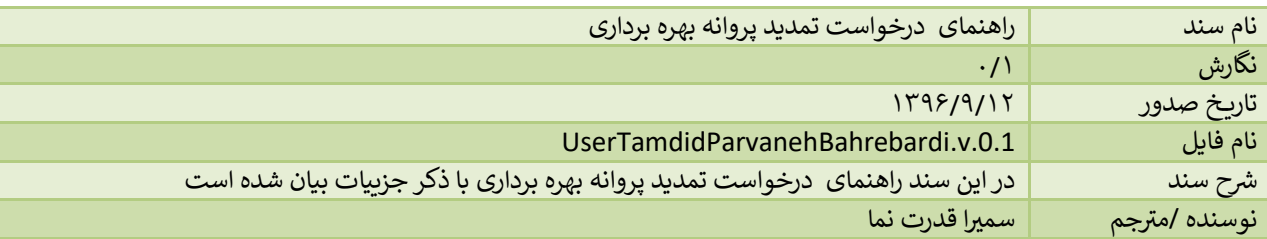

## **تاریخچه بازنگری**

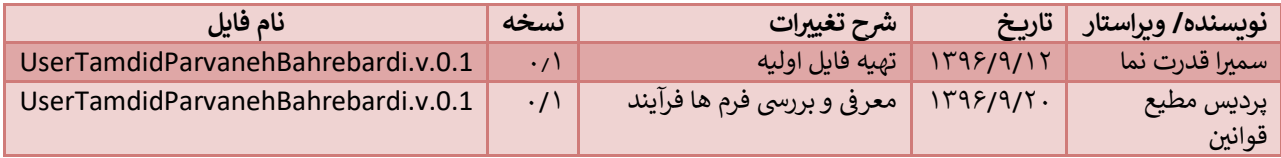

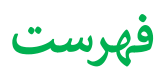

## <span id="page-3-0"></span>**ایجاد درخواست تمدید پروانه بهره برداری**

با توجه به این که پس از اتمام اعتبار پروانه ها، موسسه نیاز به تمدید پروانه بهره برداری خود دارد، این امر از طریق سامانه به شکل زیر صورت می پذیرد.

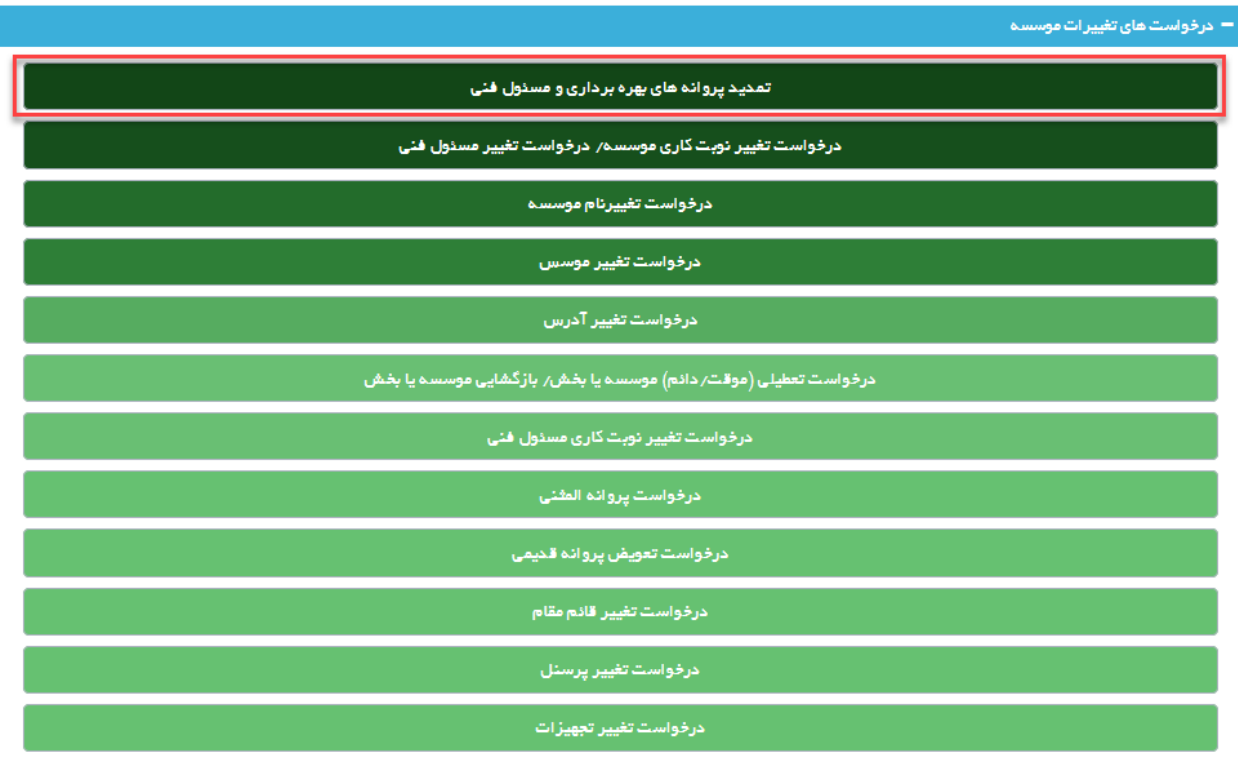

ابتدا از صفحه درخواست ها گزینه "تمدید پروانه های بهره برداری و مسئول فنی" را انتخاب نمایید. به این ترتیب به صفحه ای وارد <mark>ی</mark> شوید که در آن دو جدول با عنوان های پروانه های موسسه و پروانه های مسئول فنی مشاهده **ب**ی شود.

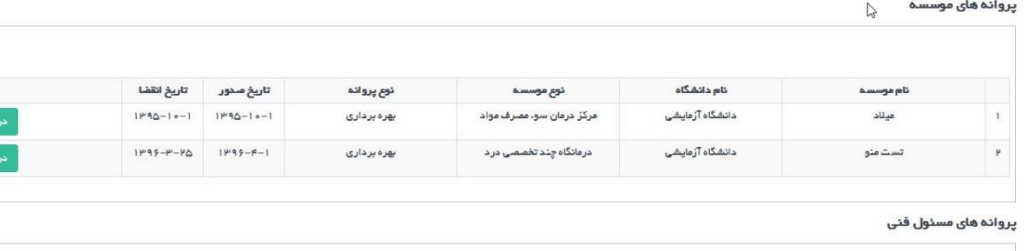

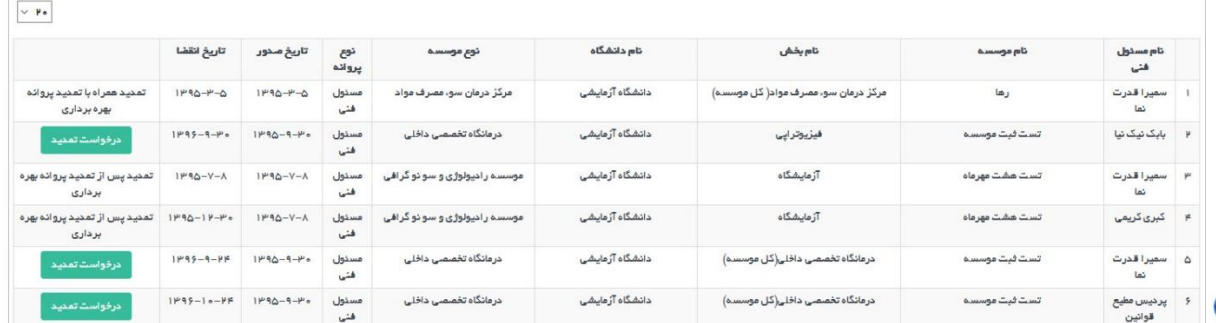

 $\boxed{\downarrow \quad \mathfrak{p}_{\bullet}}$ 

در هرکدام از جدول ها پروانه هایی مشاهده می شود که در کمتر از دو ماه دیگر اعتبار آن ها به پایان می رسد و یا اعتبار آن ها به اتمام رسیده است.

در جدول پروانه های مسئول فنی در صورتی که پروانه مسئول فنی در حال اتمام باشد اما موسسه هنوز اعتباری بیشتر از دو ماه داشته باشد دکمه تمدید فعال خواهد بود. در صورتی که پروانه مسئول فنی در حال اتمام باشد و پروانه بهره برداری هم کمتر از دوماه اعتبار داشته باشد (در جدول پروانه های بهره برداری قابل مشاهده باشد) تمدید باید به همراه پروانه بهره برداری انجام شود، برای مسئولین فنی بخش آزمایشگاه تمدید باید پس از تمدید پروانه بهره برداری انجام شود.

برای تمدید پروانه بهره برداری پس از انتخاب گزینه درخواست تمدید وارد صفحه جدیدی یم شوید که در باالی صفحه کادری از مشخصات موسسه را نمایش یم دهد.

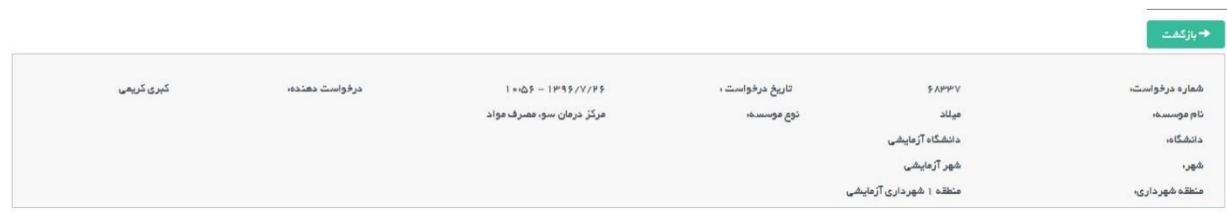

در پایین کادر مشخصات مراحل متفاوت تکمیل اطلاعات را مشاهده می نمایید. همچنین در سمت چپ دکمه آبی رنگ ارسال قابل<br> مشاهده استکه پس از تکمیل اطالعات فرم ها باید درخواست از این قسمت ارسالگردد.

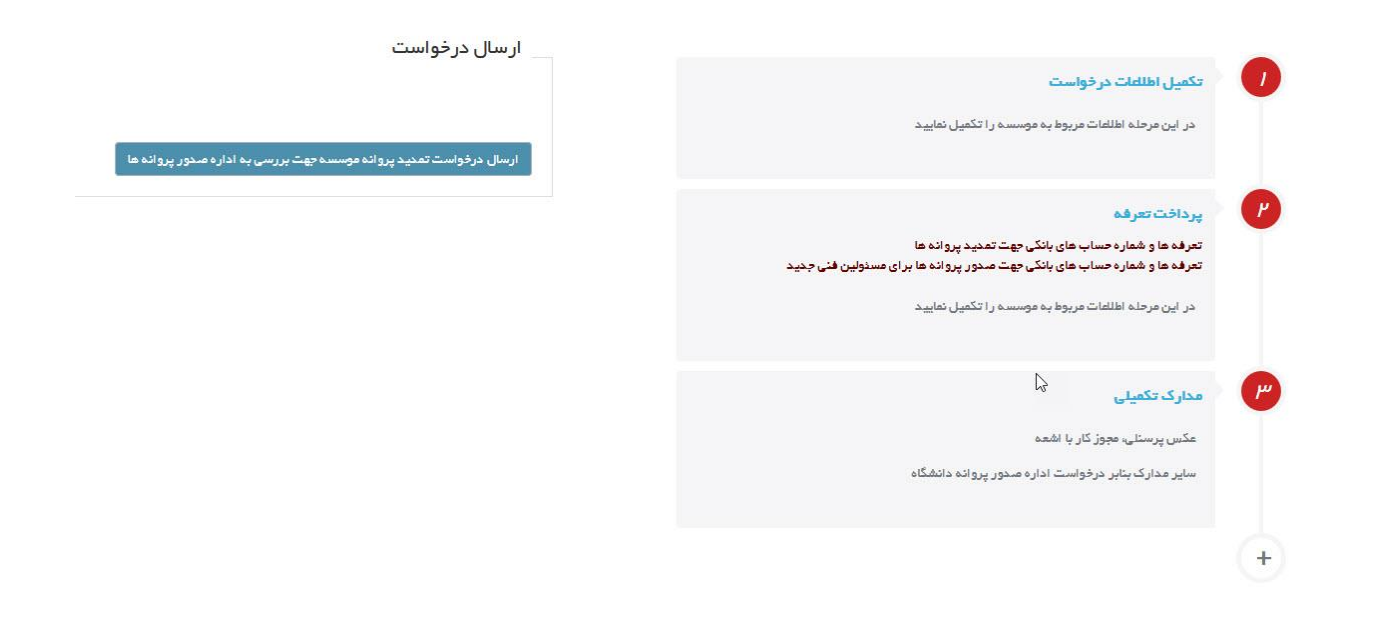

در مرحله اول که با عنوان تکمیل اطلاعات درخواست مشخص شده اطلاعات مسئولین فنی و مدارکشان باید تکمیل گردد.

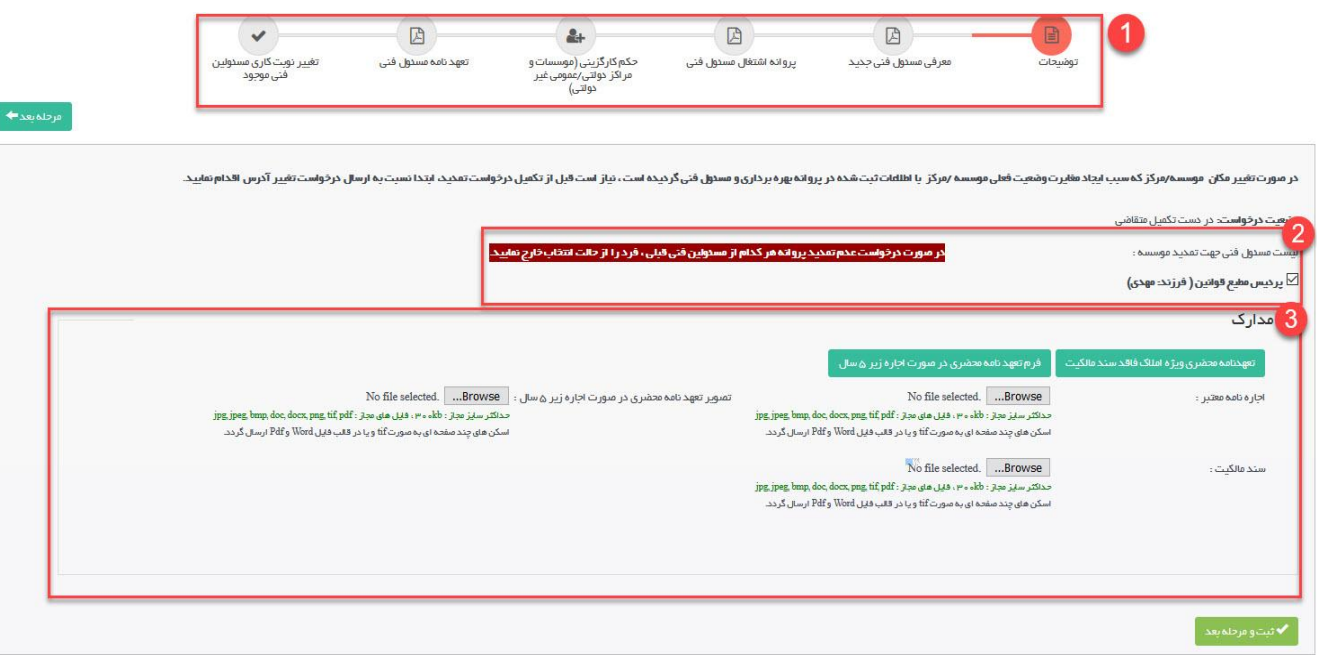

- -1 کادر شماره 1 مراحل تکمیل اطالعات را نمایش یم دهدکه مرحله اول آن توضیحات است .
- 2- همان طور که مشخص است در کادر دوم لیستی از مسئولین فنی حاضر در موسسه قابل مشاهده است که متقاضی می تواند هر کدام از مسئولین فنی که نیاز به تمدید پروانه مسئول فنی دارند را انتخاب نماید.
- -3 در کادر 3 مدارک مربوط به موسسه بارگزاری خواهد شد و پس از آن جهت ثبت و یا تغیری اطالعات باید حتما دکمه ثبت و مرحله بعدکلیک شود.

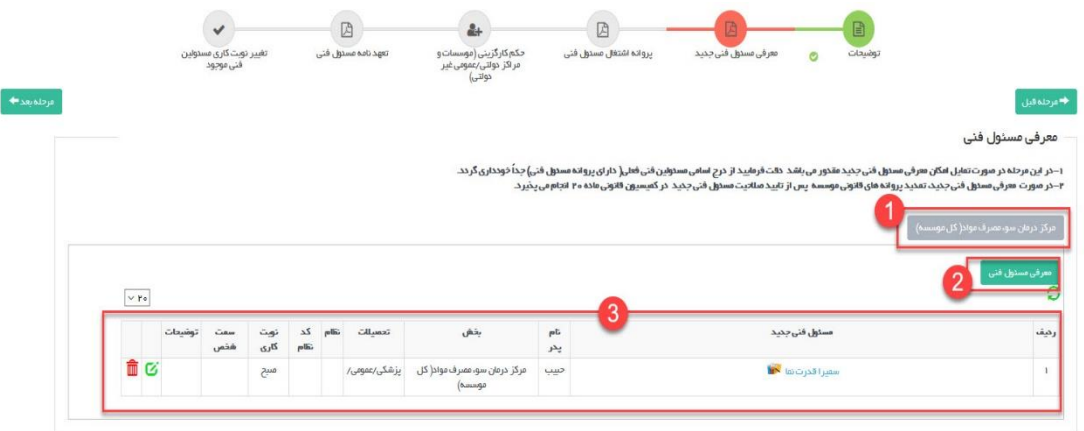

در مرحله معرفی مسئول فنی جدید متقاضی می تواند مسئولین فنی که قبلا در موسسه حضور نداشتند را به بخش مورد نظر خود ی اضافه نماید.

در کادر ۱ لیستی از بخش های موجود در موسسه (به جز آزمایشگاه) نمایش داده می شود. متقاضی باید از این کادر بخش مورد نظر خود را انتخاب کند و توسط دکمه معرفی مسئول فنی که در کادر ۲ مشخص شده است مسئول فنی جدید معرفی کند. ی ی

افراد اضافه شده در جدول مشخص شده در کادر 3 قابل مشاهده اند که از این قسمت امکان حذف فرد مورد نظر و یا ویرایش اطالعات ایشان وجود دارد.

با کلیک بر روی دکمه معرفی مسئول فنی جدید وارد صفحه جدیدی می شوید که در آن باید کد ملی شخص مورد نظر وارد گردد و ی دکمه جستجو کلیک شود تا به صفحه وارد کردن اطالعات فرد هدایت شوید.

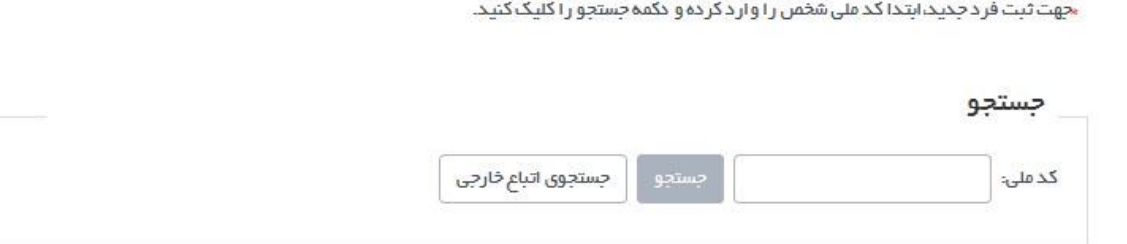

اگر فرد مورد نظر از اتباع خاریج باشد باید نام ایشان را از طریق جستجوی اتباع خاریج بیابید.

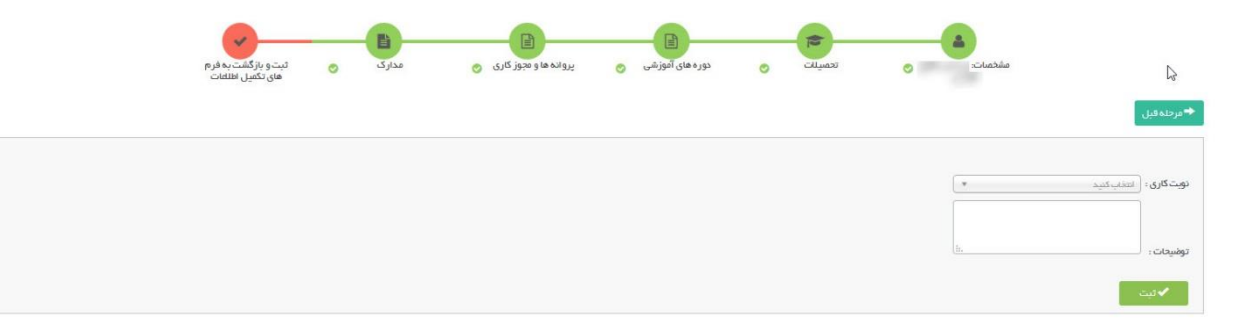

با وارد شدن به صفحات اطلاعات فرد پس از وارد کردن اطلاعات در صفحات مشخصات،تحصیلات،دوره های آموزشی،پروانه ها و مجوز کاری، مدارک، با زدن دکمه ثبت در صفحه ثبت و بازگشت به فرم های تکمیل اطلاعات، به فرم های تمدید باز خواهید گشت.

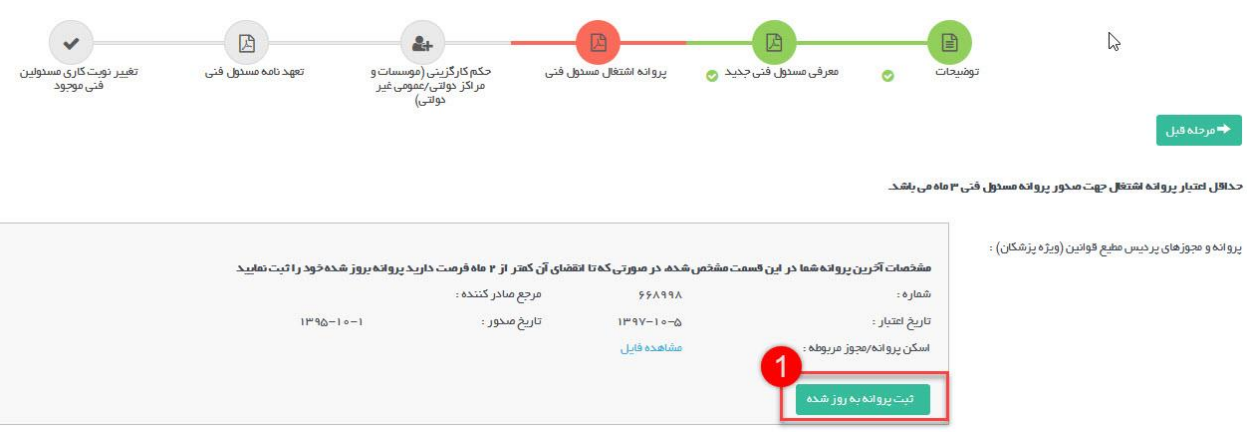

در صفحه پروانه اشتغال مسئول فنی لیستی از تمام افرادی که قرار است پروانه آن ها تمدید شود و افرادی که به عنوان مسئول فنی جدید تعریف شده اند نمایش داده یی شود. برای هر فرد آخرین پروانه اشتغال قابل مشاهده است. در صورتی که اعتبار پروانه به اتمام رسیده باشد و یا نیاز به ثبت پروانه جدیدی باشد با استفاده از دکمه ثبت پروانه بروز شده که در کادر 1 مشخص شده است این اقدام امکان پذیر است.

در مرحله حکم کارگزینی باید حکم کارگزینی افراد در صورت لزوم بارگزاری گردد. چنانچه نیازی به بارگزاری این حکم نباشد هیچ فرمی جهت بارگزاری حکم نمایش داده نمی شود و دلیل آن در پیغام بالای صفحه مشخص خواهد بود. در حالت کلی بالای صفحه متناسب با نوع موسسه پیغام هایی قابل مشاهده است که باید در نظر گرفته شود.

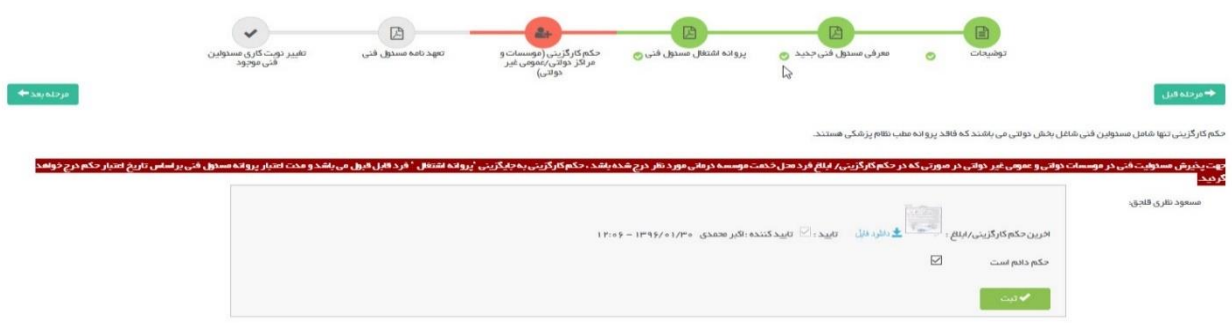

در صفحه تعهد نامه مسئول فنی بر اساس مسئول فنی های انتخاب شده و تعریف شده در صفحهات توضیحات و معرفی مسئول ی فنی یک سری از مدارک برای هر فرد باید بارگزاری گردد که شامل استعلام ها و تعهد نامه ها می باشد.

در کادر بالای صفحه انواع فرم های خام برای دانلود وجود دارند که باید تکمیل و بار گزاری گردند. برای هر یک از مسئولین فنی یک فرم بارگزاری در ادامه صفحه وجود خواهد داشت که مدارک مورد نیاز برای هر فرد را نشان می دهد.

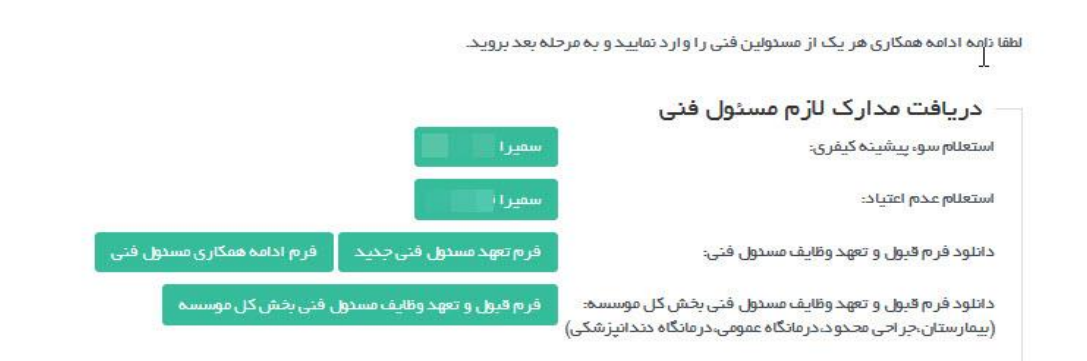

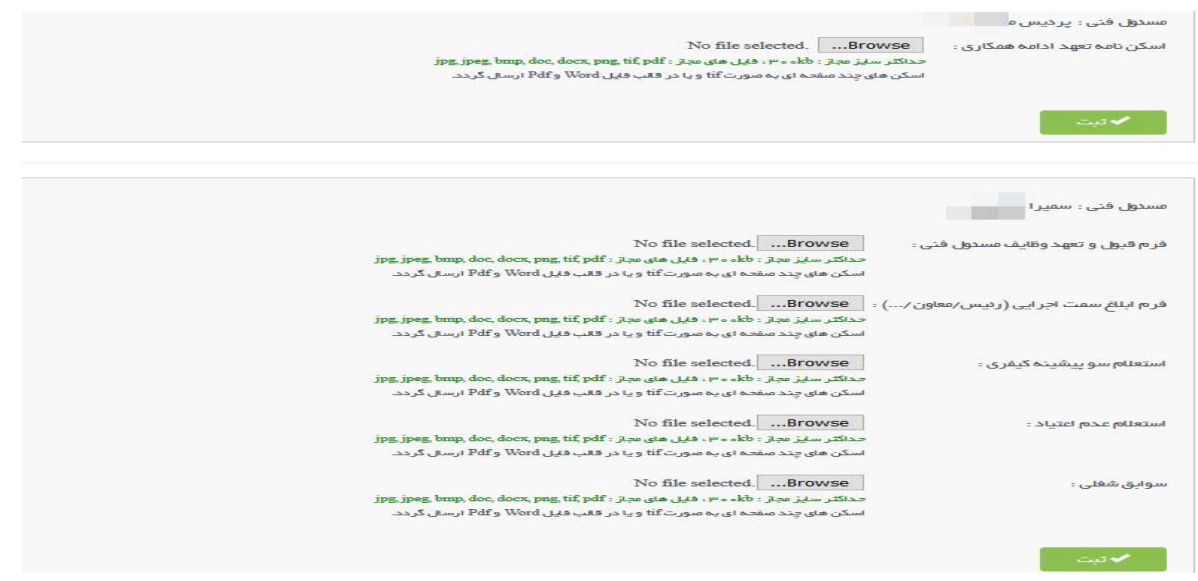

## در صفحه تغییر نوبت کاری امکان تغییر نوبت کاری مسئولین فنی که درخواست تمدید پروانه دارند وجود دارد.

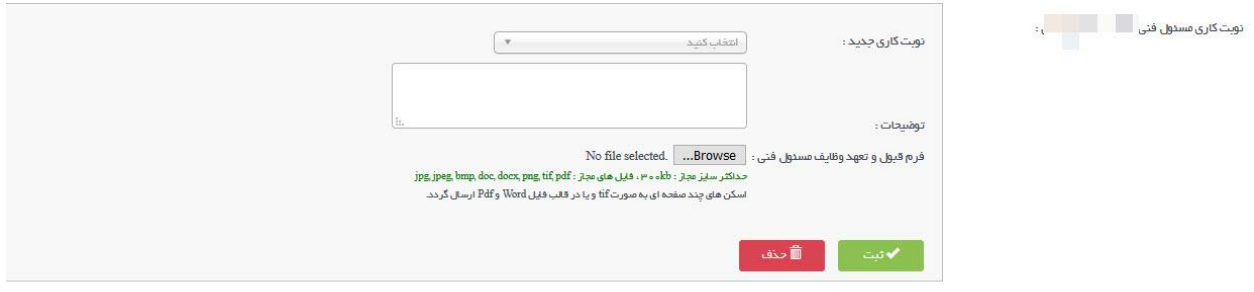

پس از آنکه تمام مراحل تکمیل گردید با زدن دکمه آبی رنگ بازگشت، به صفحه مراحل باز گردید، مرحله دوم وارد کردن اطلاعات فیش های تعرفه یم باشد.

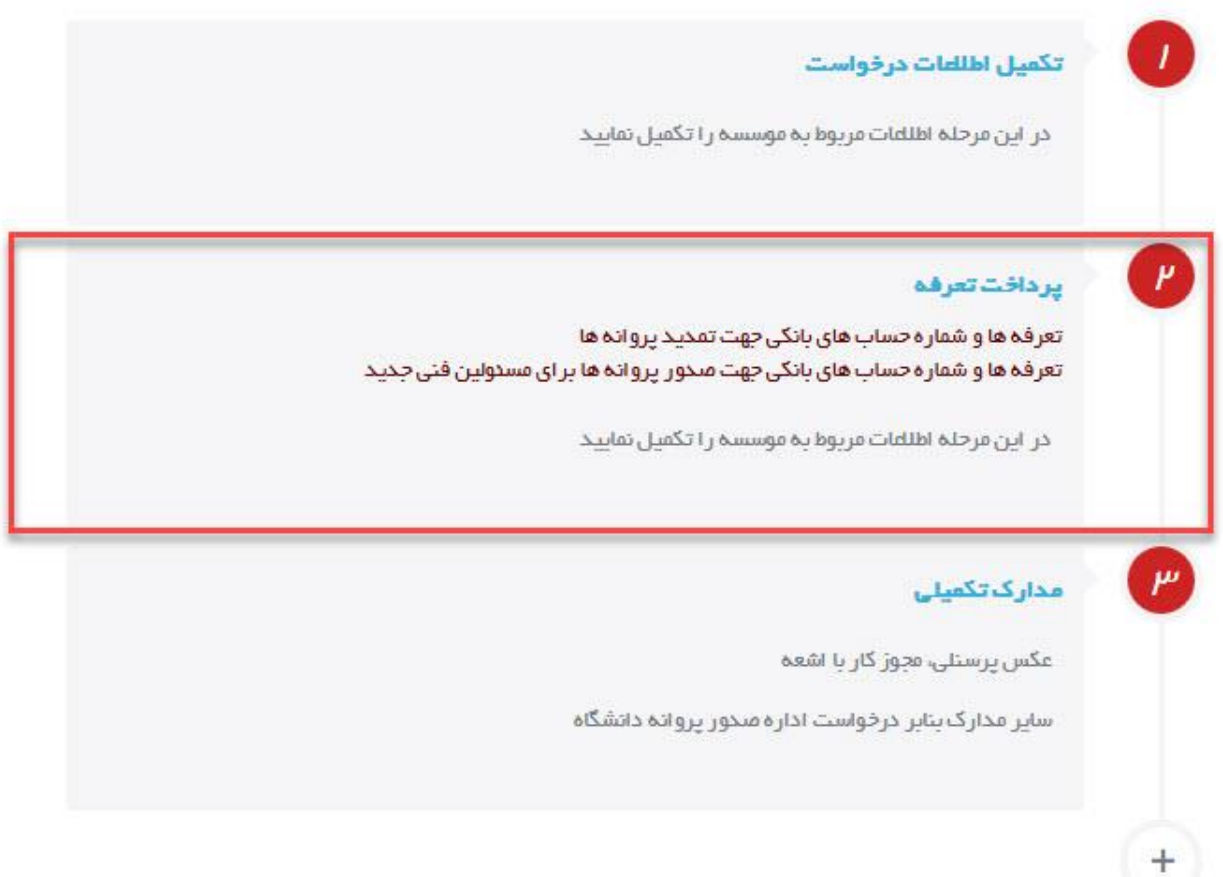

برای اطلاع از تعرفه ها می توانید تعرفه ها و شماره حساب های مورد نیاز را که در کادر تصویر بالا با رنگ زرشکی قابل مشاهده اند را دانلود نمایید. پس از وارد شدن به صفحه پرداخت تعرفه ها لیستی از فرم های بارگزاری فیش را خواهید دید که اولین آن ها همیشه مربوط به فیش پروانه بهره برداری موسسه است و دیگر فرم ها مربوط به مسئولین فنی که درخواست تمدید دارند و یا به عنوان مسئول فنی جدید تعریف شده اند *م*ی باشد.

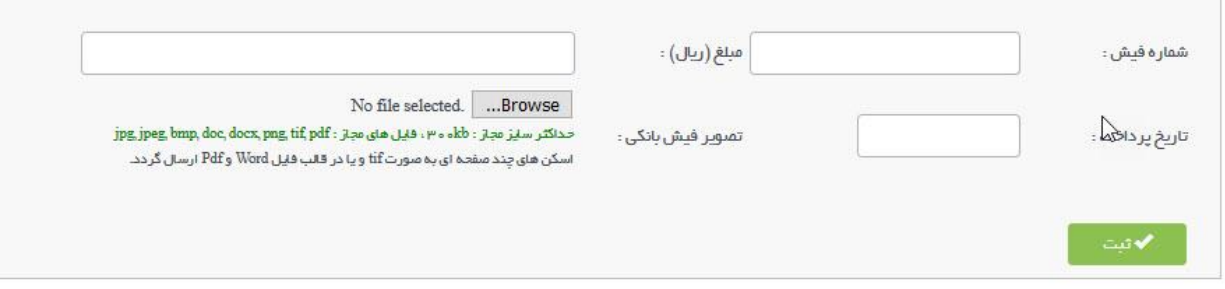

پس از تکمیل فرم ها جهت تکمیل درخواست با زدن دکمه بازگشت به مراحل درخواست بازگردید.

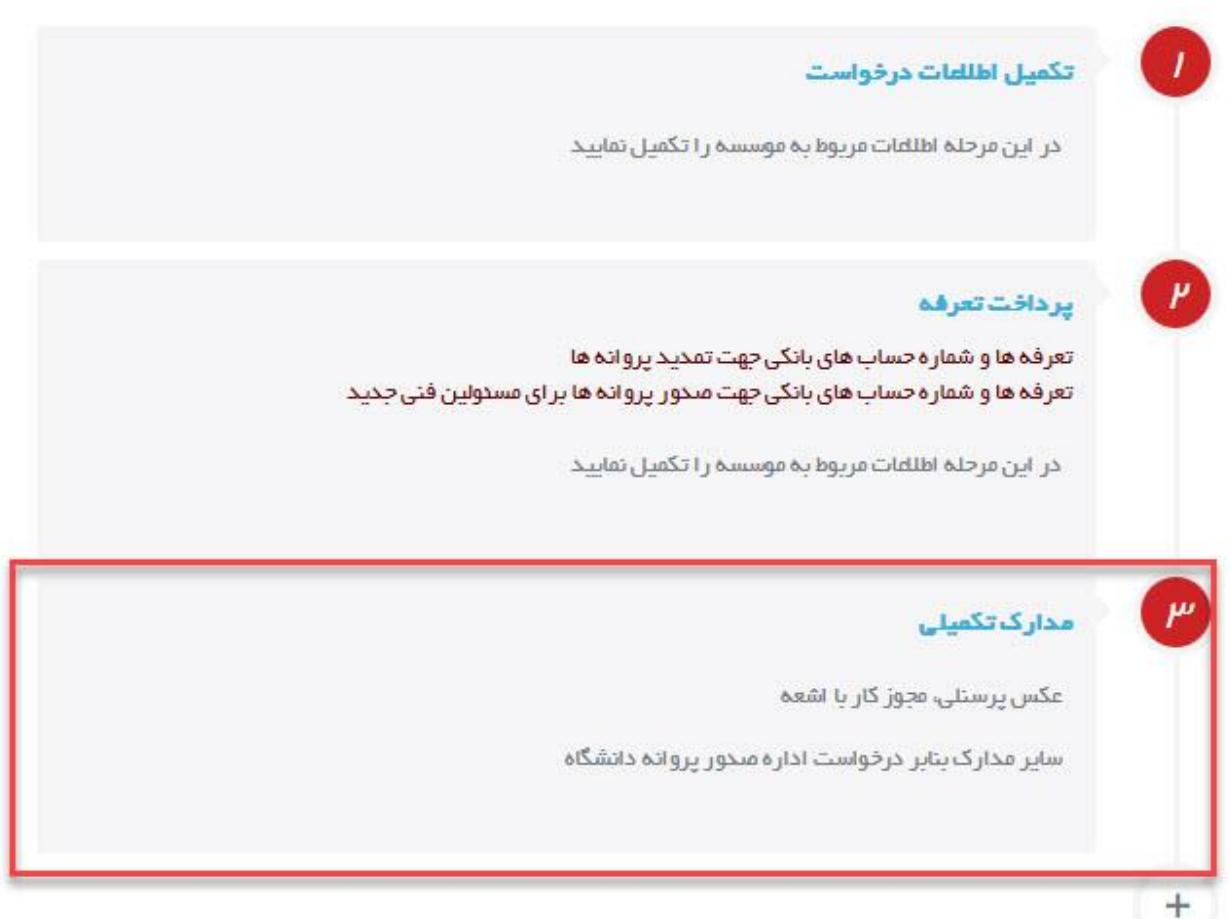

در مرحله سوم از مراحل تمدید که با عنوان مدارک تکمیلی نمایش داده شده امکان بارگزاری مواردی همچون عکس پرسنلی مسئولین فنی و یا مجوز کار با اشعه می باشد.

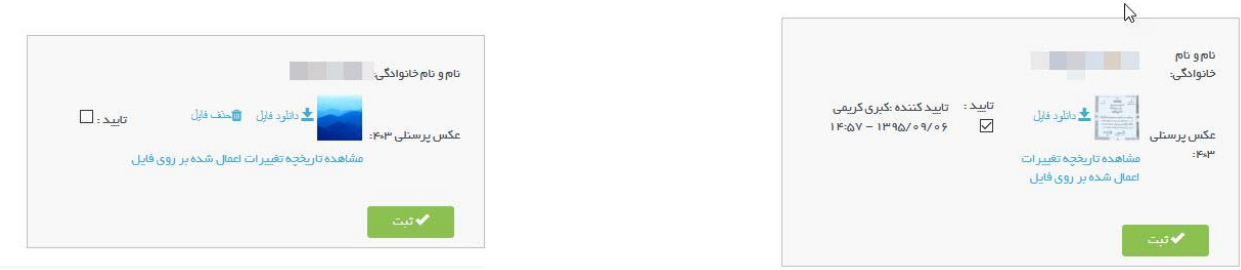

سایر مدارک بنابر درخواست اداره صدور پروانه دانشگاه

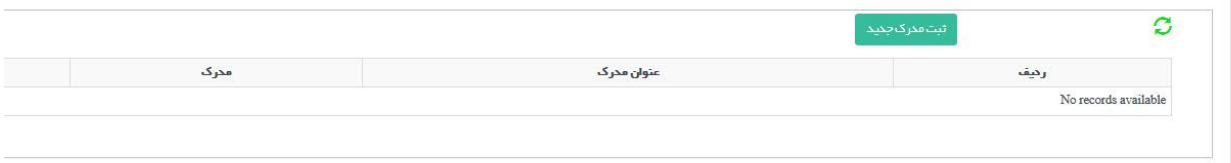

در این قسمت هم مداریک که بنا به درخواست دانشگاه باید به درخواست اضافه شود بارگزاری کرده و برای ارسال درخواست به دانشگاه به صفحه قبل بازگردید.

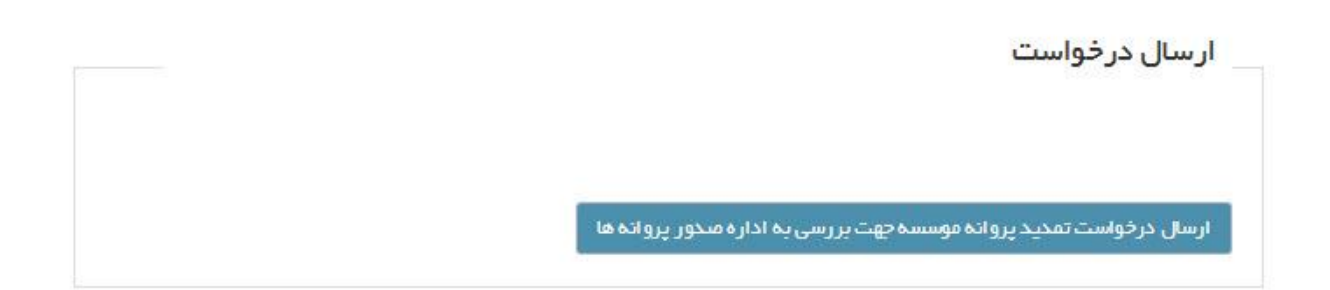

با زدن دکمه آبی رنگ ارسال که در تصویر بالا نمایش داده شده است ، در صورتی که در مدارک و اطلاعات وارد شده در مراحل ذکر شده نقیص وجود نداشته باشد درخواست به دانشگاه ارسال خواهد شد و با نمایش پیغام درخواست شما با موفقیت ارسال شد ارسال درخواست تکمیل می شود. در صورتی که در مدارک نقصی وجود داشته باشد در همین قسمت نواقص نمایش داده می شود و متقاضی باید نسبت به تکمیل آن ها اقدام نماید و درخواست را ارسال کند.